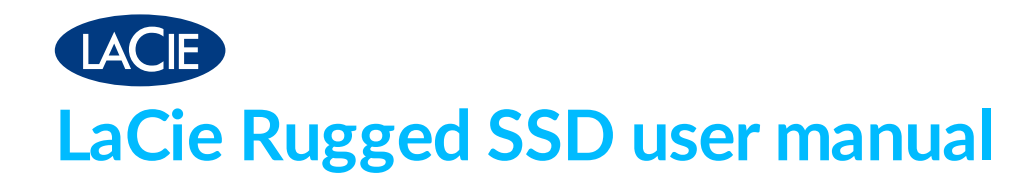

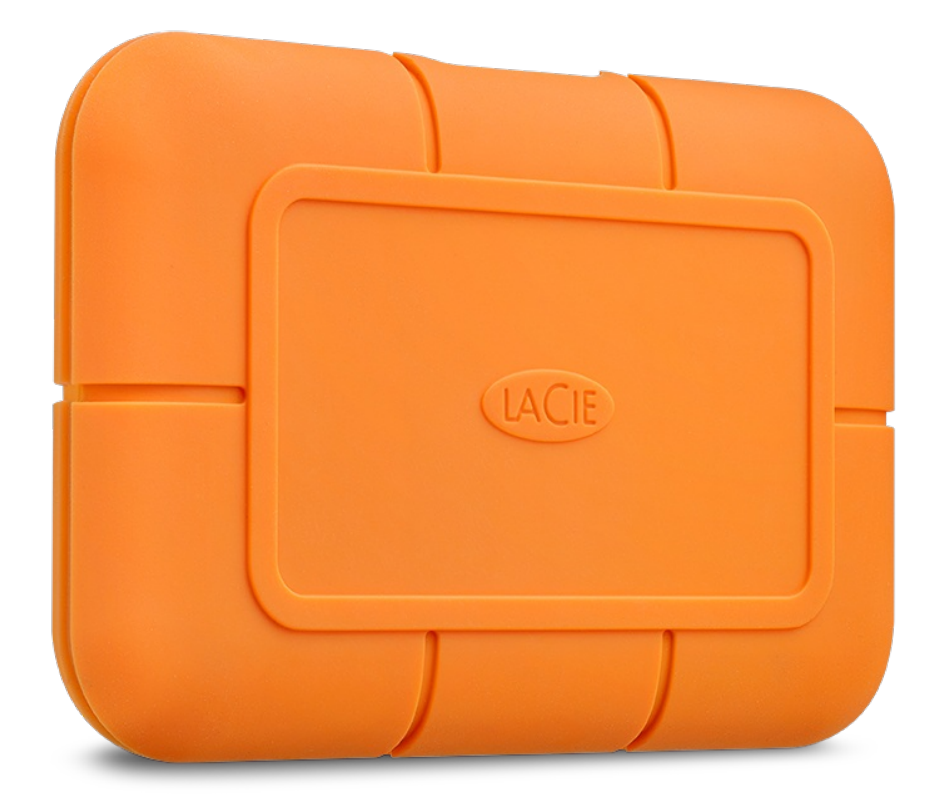

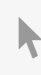

Click here to access an [up-to-date](https://www.lacie.com/manuals/rugged-ssd/) online version<br>of this document. You will also find the most recent content as well as expandable illustrations, easier<br>navigation, and search capability.

## Contents

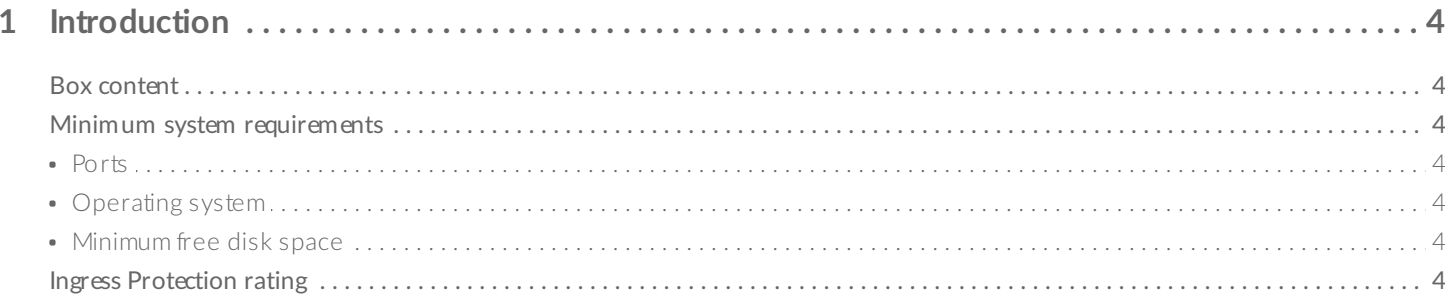

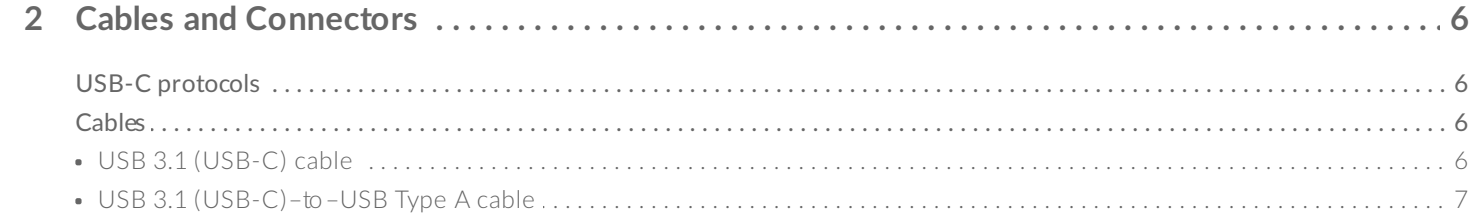

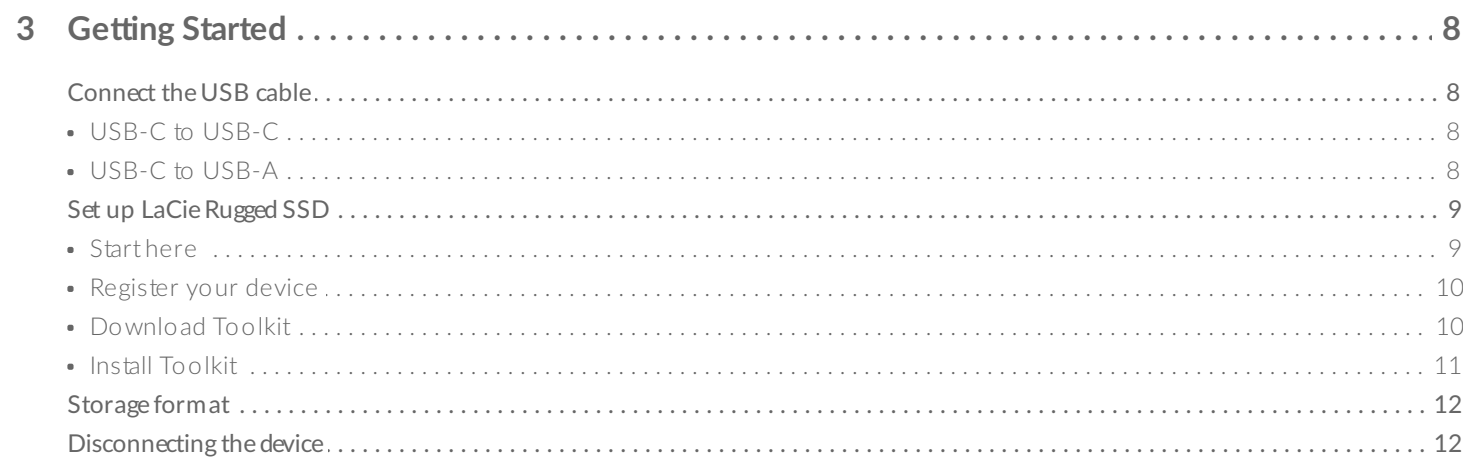

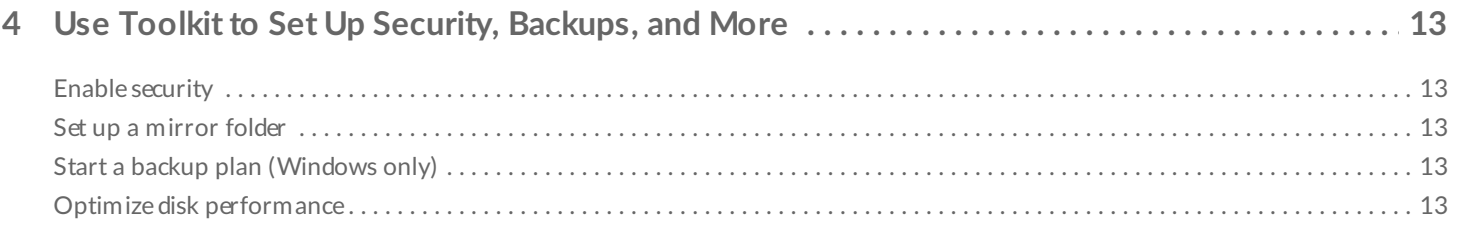

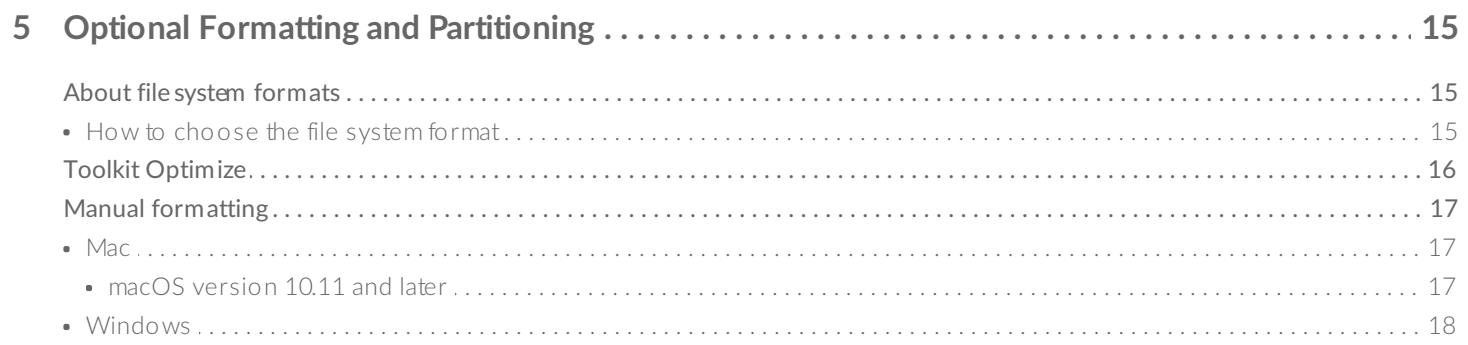

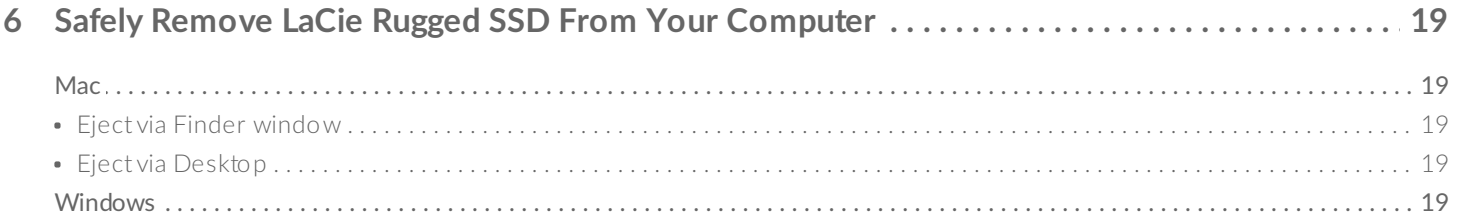

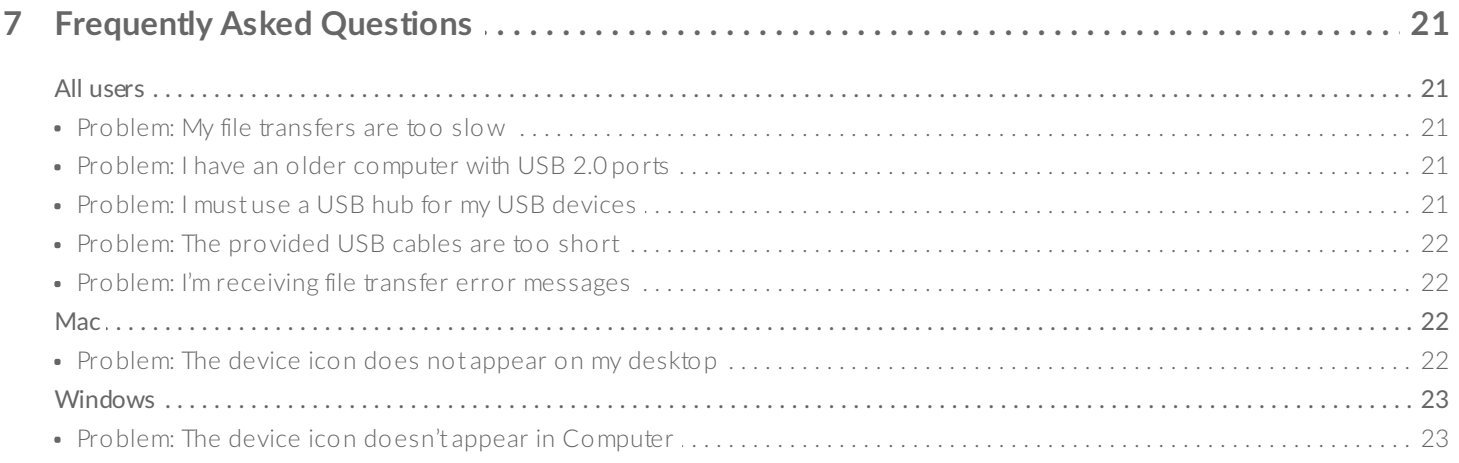

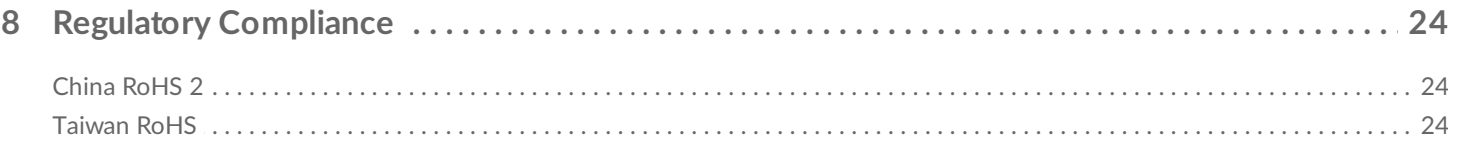

# <span id="page-3-0"></span>Introduction

LaCie Rugged SSD is the perfect NVMe-boosted solution for filmmakers and DITs. Get speeds of up to 950MB/s<sup>[1](#page-4-0)</sup>, extreme IP67-rated water resistance, three-meter drop resistance, and password protection in a palm-sized USB-C drive.

For common questions and answers about your device, see [Frequently](/manuals/rugged-ssd/frequently-asked-questions/) Asked Questions or visit LaCie customer support.

## <span id="page-3-1"></span>**Box content**

- LaCie Rugged SSD
- USB 3.1 Gen 2 (USB-C) cable
- USB 3.1 Gen 1 (USB-C)–to–USB Type A cable (compatible with Type A USB 3.0 ports)

**Important**—Save your packaging. If you experience problems with your device and want to exchange it, the device must be returned in its original packaging.

# <span id="page-3-2"></span>**Minimum system requirements**

### <span id="page-3-3"></span>**Ports**

You can connect your LaCie device to a computer with a USB-C or USB Type A (USB 3.0) port.

### <span id="page-3-4"></span>**Operating** system

- Windows<sup>®</sup> 7 or higher
- macOS® 10.12 or higher

### <span id="page-3-5"></span>**Minimum free disk space**

600MB recommended

# <span id="page-3-6"></span>**Ingress Protection rating**

The Ingress Protection (IP) rating is a standard for defining the types of protection supported by equipment and devices. The two-digit code for IP lets users know the conditions that the device can withstand. The two digits are independent, with each number representing a different level of protection.

LaCie Rugged SSD is rated IP67.

**6: Dust tight**—No ingress of dust. Complete protection against contact (dust tight). **7: Immersion up to 1m**— Ingress of water in harmful quantity shall not be possible when the enclosure is immersed in water under defined conditions of pressure and time (up to 1 m of submersion).

Rugged SSD has also been tested for the following:

**Drop resistance**—Dropped from heights up to 3 meters (in non-operating mode).

<span id="page-4-0"></span> $1$  Data rates may vary depending on operating environment, interface, and capacity.

# <span id="page-5-0"></span>Cables and Connectors

# <span id="page-5-1"></span>**USB-C protocols**

USB is a serial input/output technology for connecting peripheral devices to a computer. USB-C is the latest implementation of this standard and it provides higher bandwidth and new power management features.

USB-C supports many protocols:

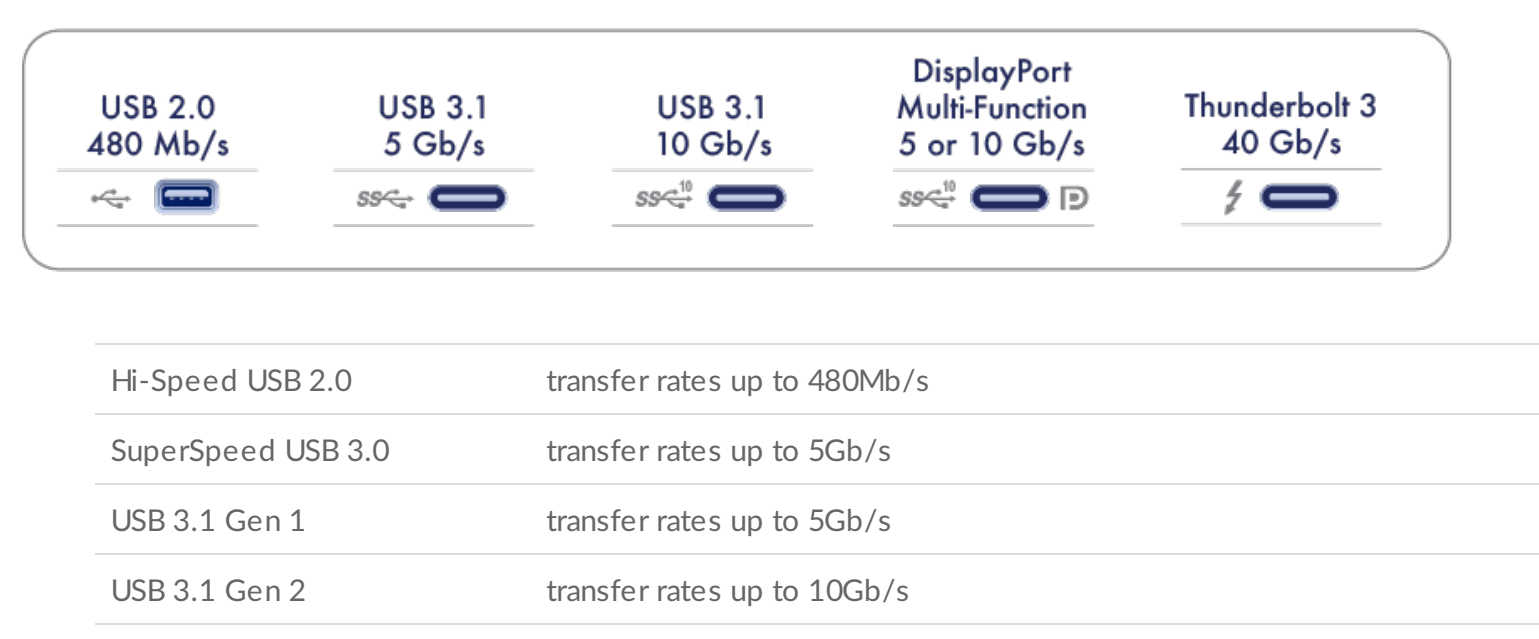

Thunderbolt 3 transfer rates up to 40Gb/s

The USB-C port on the LaCie Rugged SSD is USB 3.1 Gen 2. You can connect your Rugged SSD to any USB-C or USB Type A (USB 3.0) port.

## <span id="page-5-2"></span>**Cables**

Rugged SSD is delivered with two cables for universal compatibility with modern computers.

### <span id="page-5-3"></span>**USB 3.1 (USB-C) cable**

For optimal transfer rates up to 10Gb/s, use the USB 3.1 (USB-C) cable to connect Rugged SSD. Connecting the device is easy since the cable is identical on both ends.

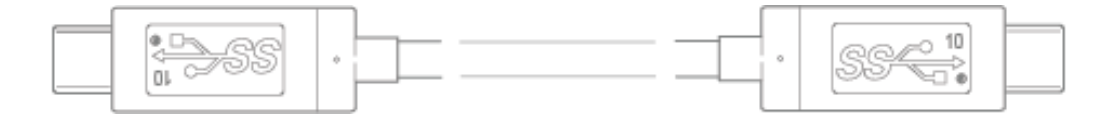

## <span id="page-6-0"></span>**USB 3.1 (USB-C)–to–USB Type A cable**

Use the USB 3.1 (USB-C)–to–USB Type A cable to connect Rugged SSD to a computer's USB Type A (USB 3.0) port.

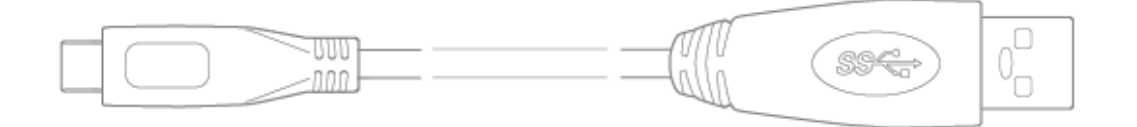

# <span id="page-7-0"></span>Getting Started

<span id="page-7-1"></span>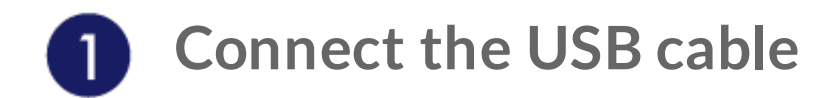

Confirm the type of USB port on your computer, then choose the appropriate cable to connect your device.

### <span id="page-7-2"></span>**USB-C to USB-C**

Use the USB-C to USB-C cable if your computer has a USB-C port.

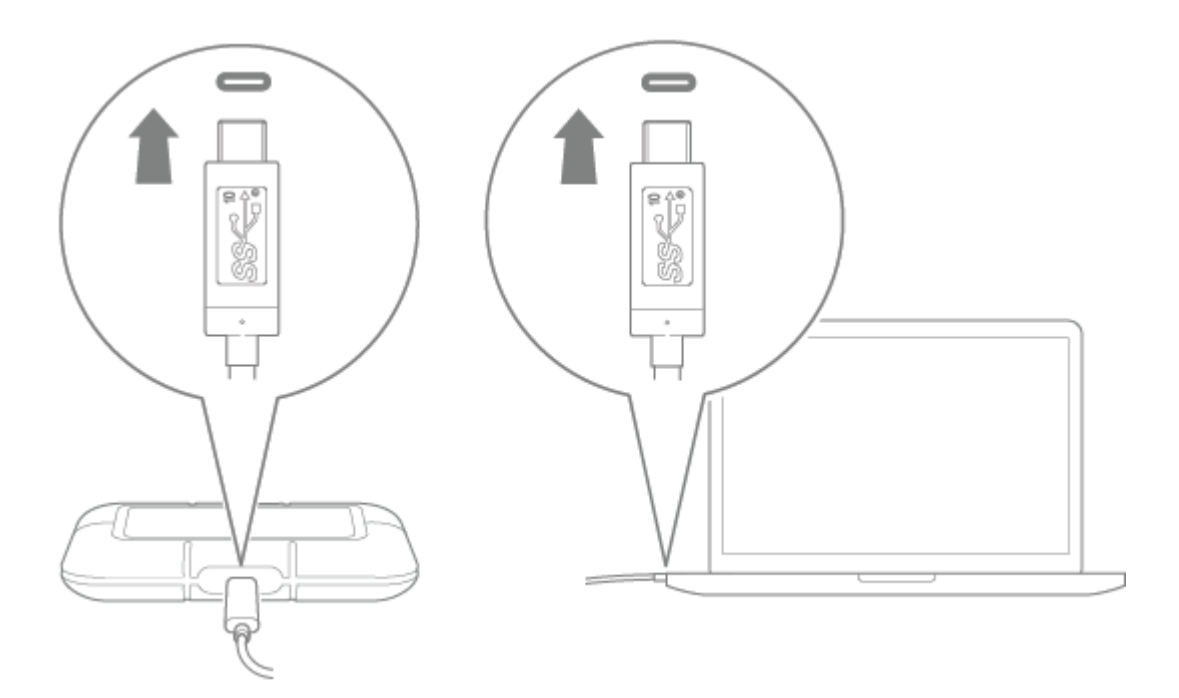

### <span id="page-7-3"></span>**USB-C to USB-A**

Use the USB-C to USB-A cable if your computer does not have a USB-C port.

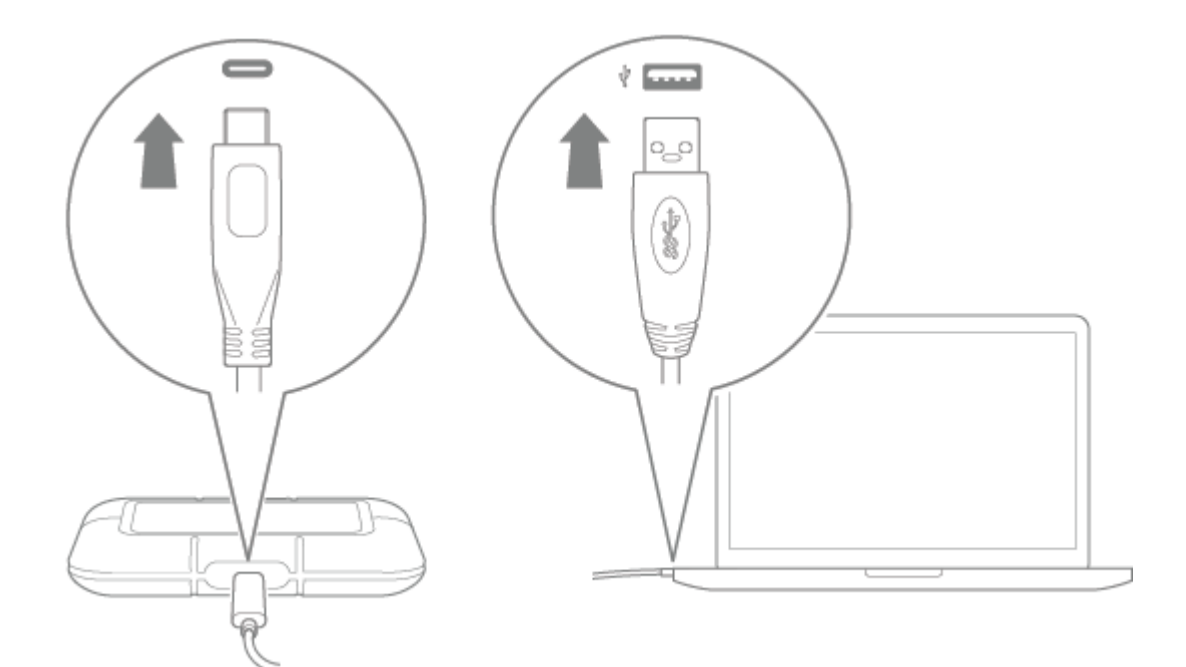

<span id="page-8-0"></span>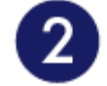

# **Set up LaCie Rugged SSD**

The setup process lets you:

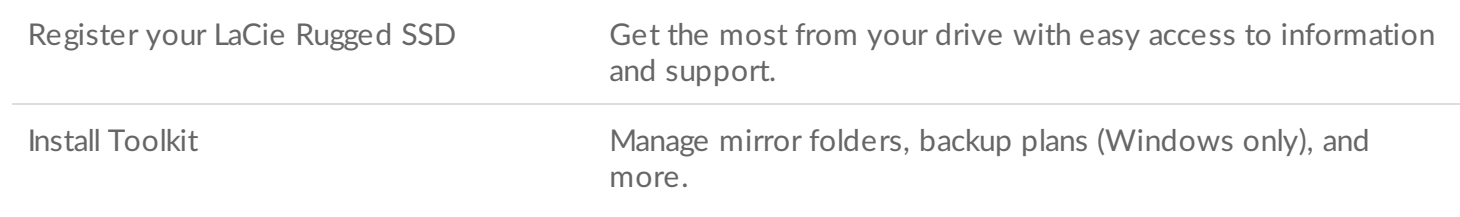

Your computer must be connected to the internet to register your device and install Toolkit.

<span id="page-8-1"></span>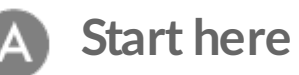

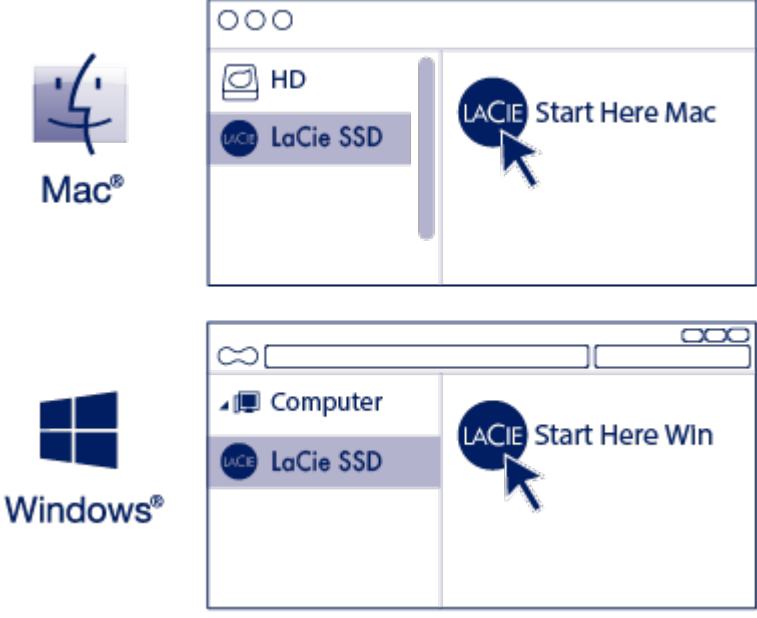

Using a file manager such as Finder or File Explorer, open LaCie Rugged SSD and launch Start Here Mac or Start Here Win.

## <span id="page-9-0"></span>**Register your device**

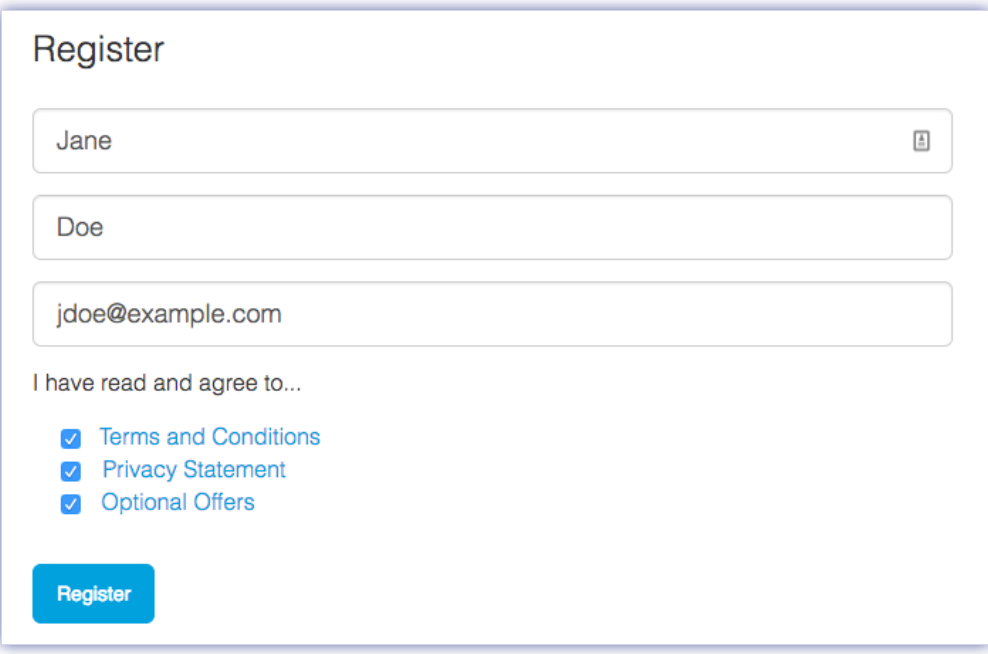

Enter your information and click Register**.**

<span id="page-9-1"></span>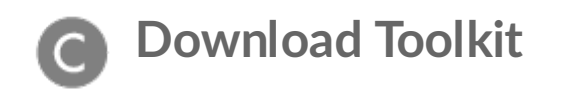

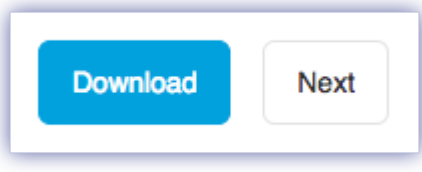

Click the Download button.

<span id="page-10-0"></span>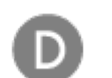

### **Install Toolkit**

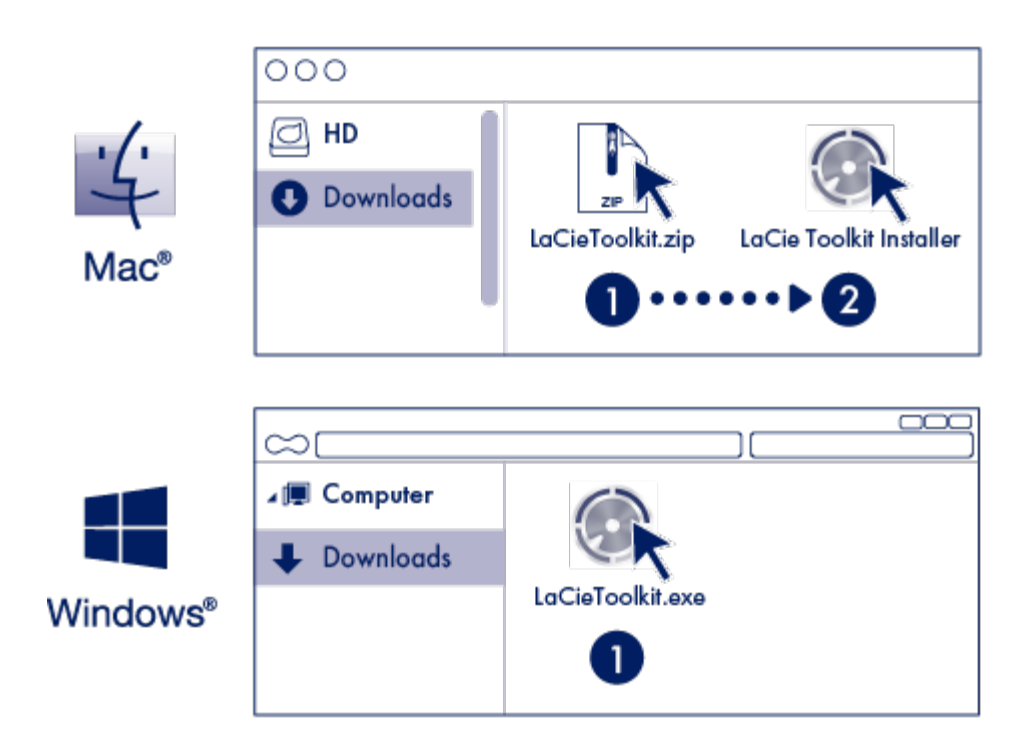

Using a file manager such as Finder or File Explorer, go to the folder where you receive downloads.

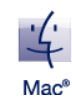

Open the LaCieToolkit.zip file. Click on the LaCie Toolkit Installer to launch the application.

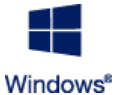

Click on the LaCieToolkit.exe file to launch the application.

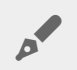

Your computer must be connected to the internet to install and run Toolkit.

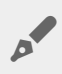

Toolkit is required in order to enable security for LaCie Rugged SECURE. Be sure to install Toolkit in order to password-protect your device using Seagate Secure 256-bit encryption.

Toolkit lets you enter your password whenever you want to lock or unlock the drive, and provides other useful tools such as:

- Changing your password
- Managing backup plans.
- Creating mirror folders.
- Enabling/disabling security.
- Resetting your device to factory settings
- Optimize disk format for performance when used with a specific operating system.

For details on Toolkit features, see the LaCie Toolkit user [manual.](https://www.lacie.com/manuals/software/toolkit/)

## <span id="page-11-0"></span>**Storage format**

LaCie Rugged SSD is preformatted exFAT for compatibility with both Windows and Mac computers. If you use the drive with only one type of computer, you can optimize file copy performance by formatting the drive in the native file system for your operating system. Choose one of the following methods to optimize your drive:

- Use Toolkit to optimize disk format. See the Toolkit user [manual](https://www.lacie.com/manuals/software/toolkit/) for details.
- Manually format your drive. See Optional Formatting and [Partitioning](https://www.lacie.com/manuals/rugged-ssd/optional-formatting-and-partitioning/) for details.

# <span id="page-11-1"></span>**Disconnecting the device**

In order to avoid file system corruption, it's important to unmount LaCie Rugged SSD's volumes before disconnecting the interface cable. See Safely Remove LaCie Rugged SSD From Your [Computer](https://www.lacie.com/manuals/rugged-ssd/safely-remove-lacie-rugged-ssd-from-your-computer/) for details.

# <span id="page-12-0"></span>Use Toolkit to Set Up Security, Backups, and More

Toolkit provides useful tools that let you easily manage security, set up backup plans and mirror folders, and much more.

# <span id="page-12-1"></span>**Enable security**

Toolkit is required to enable security for LaCie Rugged SSD. Be sure to install Toolkit in order to passwordprotect your device using Seagate Secure 256-bit encryption.

• [Click](https://www.lacie.com/manuals/software/toolkit/secure/#enabling-security-with-toolkit) here for details on enabling security.

#### **Learn more**

- [Unlock/lock](https://www.lacie.com/manuals/software/toolkit/secure/#unlocking-the-drive) drive
- Change [password](https://www.lacie.com/manuals/software/toolkit/secure/#changing-your-password)
- Disable [security](https://www.lacie.com/manuals/software/toolkit/secure/#disabling-security)
- [Crypto-erase](https://www.lacie.com/manuals/software/toolkit/secure/#crypto-erasing-the-drive) drive
- Reset drive to factory [settings](https://www.lacie.com/manuals/software/toolkit/secure/#resetting-the-drive-to-factory-settings)

# <span id="page-12-2"></span>**Set up a mirror folder**

Create a Mirror folder on your PC or Mac that is synced to your storage device. Whenever you add, edit, or delete files in one folder, Toolkit automatically updates the other folder with your changes.

• [Click](https://www.lacie.com/manuals/software/toolkit/mirror-folders/) here for details on creating a mirror folder.

# <span id="page-12-3"></span>**Start a backup plan (Windows only)**

Create a plan customized for the content, storage device, and schedule of your choosing.

• [Click](https://www.lacie.com/manuals/software/toolkit/backing-up/) here for details on setting up a backup plan.

# <span id="page-12-4"></span>**Optimize disk performance**

LaCie Rugged SSD is preformatted exFAT. If you use the drive with only one type of computer, you can

optimize file copy performance by formatting the drive in the native file system for your operating system— NTFS for Windows or HFS+ for Macs.

• [Click](https://www.lacie.com/manuals/software/toolkit/optimize) here for details on Toolkit Optimize.

ļ

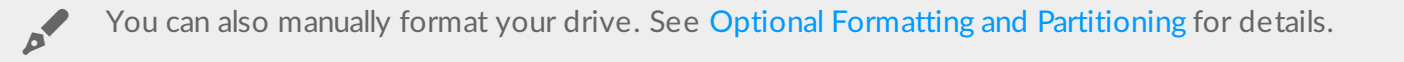

Formatting erases everything on the storage device. LaCie strongly recommends that you **back up all data** on your storage device before performing the steps below. LaCie is not responsible for any data lost due to formatting, partitioning, or using a LaCie storage device.

# <span id="page-14-0"></span>Optional Formatting and Partitioning

LaCie Rugged SSD is preformatted exFAT for compatibility with both Mac and Windows computers. If you use the drive with only one type of computer, you can optimize file copy performance by formatting the drive in the native file system for your operating system. There are two ways you can optimize performance:

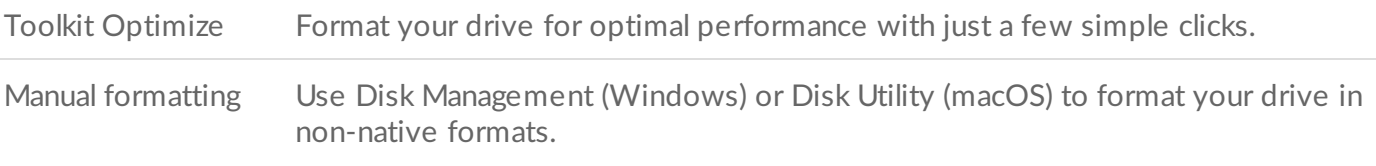

# <span id="page-14-1"></span>**About file system formats**

**NTFS**—The native file system for Windows. macOS can read NTFS volumes but cannot natively write to them.

**Mac OS Extended (HFS+)**—An Apple file system optimized for macOS 10.12 and earlier. This file system remains the best option for external storage devices and is the only format compatible with Time Machine. Windows cannot natively read or write to HFS+ (journaled) volumes.

**APFS (Apple File System)**—An Apple file system optimized for solid state drives (SSDs) and flash-based storage systems. While APFS may benefit SSD performance, note the following restrictions:

- You cannot use an APFS-formatted disk as your Time Machine backup drive. Format LaCie Rugged SSD to HFS+ if you intend to use it with Time Machine.
- APFS is only supported on macOS 10.13 or later.

**exFAT**—Compatible with macOS and Windows. exFAT is not a journaled file system which means it can be more susceptible to data corruption when errors occur or the drive is not disconnected properly from the computer.

**FAT32**—Compatible with macOS and Windows. However, FAT32 is a legacy file system designed for low capacity hard drives and it is not recommended for modern drives. A FAT32 partition can reach up to 32GB when formatted on a Windows PC.

### <span id="page-14-2"></span>**How to choose the file system format**

#### **Use NTFS if:**

…you connect the storage device to Windows computers, and you don't need to allow a Mac to write to the storage device.

#### **Use HFS+ if:**

…you connect the storage device to Mac computers, and you don't need to allow a Windows computer to read or write to the disk. HFS+ is the only format compatible with Time Machine.

#### **Use APFS if:**

…you connect the storage device to Mac computers, and you don't need to allow a Windows computer to read or write to the drive. Do not use APFS if you intend to use LaCie Rugged SSD with Time Machine, or if your computer is not running macOS 10.13 or later.

#### **Use exFAT if:**

…you need to allow both Mac and Windows computers to read and write to the storage device.

#### **You can use FAT32 if:**

…you connect the storage device to older Windows and Mac computers. FAT32 is not recommended for modern operating systems and computers.

## <span id="page-15-0"></span>**Toolkit Optimize**

Use Toolkit Optimize to format your drive for optimal performance with your operating system's native file format. File transfer rates can be significantly better with the native format.

- Formatting erases everything on the storage device. LaCie highly recommends that you **back up all data** on your storage device before performing the steps below. LaCie is not responsible for any data lost due to formatting, partitioning, or using a LaCie storage device. U
- 1. Connect LaCie Rugged SSD to your computer.
- 2. Open Toolkit.
- 3. On the Main Menu, click on the LaCie Rugged SSD device.
- 4. Click on the More menu icon for the volume you want to optimize. There are two options:

**OPTIMIZE**— Let Toolkit choose the optimal format for your computer operating system and configure the volume for you with just a few clicks.

**FORMAT**— Opens the disk management utility for your operating system, which you can use to manually format your drive. Use this option if you want to format the drive in non-native formats.

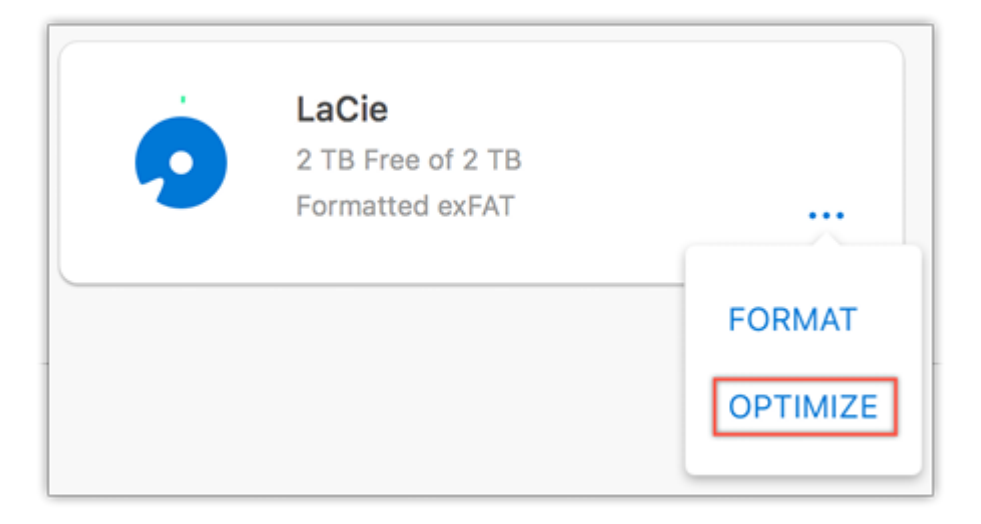

- 5. Click Optimize.
- 6. A notice appears asking you to confirm the format operation. Click Format.

# <span id="page-16-0"></span>**Manual formatting**

Use the steps below to manually format and partition a storage device.

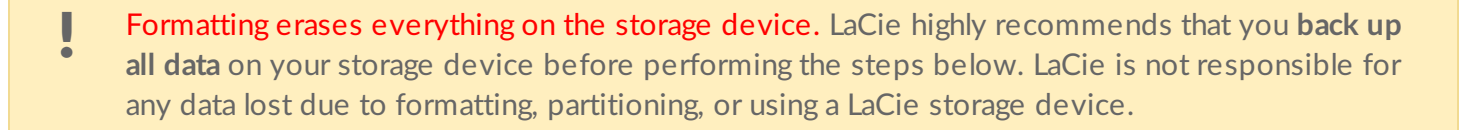

### <span id="page-16-1"></span>**Mac**

#### <span id="page-16-2"></span>**macOS version 10.11 and later**

- 1. Open the Finder and go to Applications > Utilities > Disk Utility.
- 2. In the sidebar to the left, select your LaCie Rugged SSD.

**macOS starting version 10.13**—Make sure to select the storage device and not just the volume. If you don't see two entries listed in the sidebar, change the view in disk utility to show both the drive and the volume. The view button is in the upper left side of the Disk Utility window. Change the view to Show All Devices. This feature was introduced in macOS 10.13 and is not available in 10.11 or 10.12. A

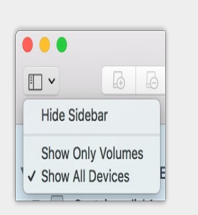

#### 3. Select Erase.

- 4. A dialog box opens. Enter a name for the drive. This will be the name displayed when the drive mounts.
- 5. For Format, select OS X Extended (Journaled).
- 6. For Scheme, select GUID Partition Map.
- 7. Click Erase.
- 8. Disk Utility formats the drive. When it's finished, click Done.

### <span id="page-17-0"></span>**Windows**

- 1. Make sure the storage device is connected to and mounted on the computer.
- 2. Go to Search and then type Disk Management. In the search results, double-click Disk Management.
- 3. From the list of storage devices in the middle of the Disk Management window, locate your LaCie device.
- 4. The partition must be available to format. If it is currently formatted, right click on the partition and then choose Delete.
- 5. To create a new partition, right click on the volume and select New Simple Volume. Follow the on-screen instructions when the New Simple Volume Wizard appears.

# <span id="page-18-0"></span>Safely Remove LaCie Rugged SSD From Your Computer

Always eject a storage device from your computer before physically disconnecting it. Your computer must perform filing and housekeeping operations on the drive before it is removed. Therefore, if you unplug the drive without using the operating system's software, your files can become corrupt or damaged.

# <span id="page-18-1"></span>**Mac**

There are several ways you can eject your storage device from a Mac. See below for two options.

### <span id="page-18-2"></span>**Eject via Finder window**

- 1. Open a Finder window.
- 2. On the sidebar, go to Devices and locate the storage device you want to eject. Click the eject symbol to the right of the storage device name.
- 3. Once the storage device disappears from the sidebar or, the Finder window closes, you can disconnect the interface cable from your Mac.

### <span id="page-18-3"></span>**Eject via Desktop**

- 1. Select the desktop icon for your storage device and drag it to the Trash.
- 2. When the storage device icon is no longer visible on your desktop, you can physically disconnect it from your Mac.

# <span id="page-18-4"></span>**Windows**

Use the Safely Remove tool to eject a storage device.

1. Click the Safely Remove icon in your Windows System Tray to view the devices you can eject.

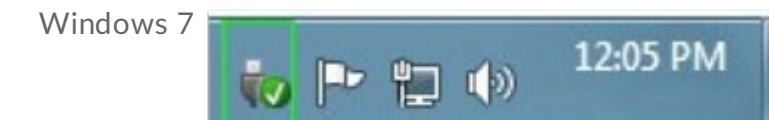

Windows 8 / Windows 10

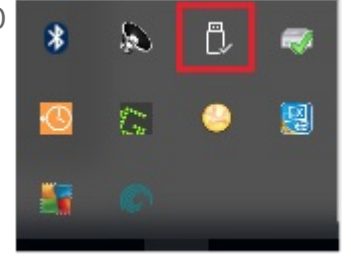

- 2. If you don't see the Safely Remove Hardware icon, click the Show hidden icons arrow in the system tray to display all icons in the notification area.
- 3. In the list of devices, choose the storage device you want to eject. Windows displays a notification when it is safe to remove the device.
- 4. Disconnect the storage device from the computer.

# <span id="page-20-0"></span>Frequently Asked Questions

For help setting up and using LaCie Rugged SSD, review the frequently asked questions below. For additional support resources, go to LaCie [customer](https:www.lacie.com/support/mobile-storage/) support.

# <span id="page-20-1"></span>**All users**

### <span id="page-20-2"></span>**Problem: My file transfers are too slow**

Q: Are both ends of the USB cable firmly attached?

A: Review troubleshooting tips for cable connections below:

- Check both ends of the USB cable and make sure that they are fully seated in their respective ports.
- Try disconnecting the cable, waiting 10 seconds, and then reconnecting it.
- Try a different USB cable.

Q: Are there other USB devices connected to the same port or hub?

A: Disconnect other USB devices and see if the storage device's performance improves.

### <span id="page-20-3"></span>**Problem: I have an older computer with USB 2.0 ports**

Q: Will my storage device's USB 3.1 Gen 2 port work with my computer's USB 2.0 port?

A: USB 2.0 ports are not supported.

### <span id="page-20-4"></span>**Problem: I must use a USB hub for my USB devices**

Q: Can I use my storage device with a USB hub?

A: Yes, the storage device can be connected to a USB hub. If you use a hub and encounter detection problems, slower than normal transfer rates, random disconnection from your computer or other unusual issues, try connecting the storage device directly to the computer's USB port.

Some USB hubs are less than efficient with power management, which can be problematic for connected devices. In such a case, consider trying a powered USB hub that includes a power cable.

Please note that USB 2.0 hubs limit your storage device's transfer rates to USB 2.0 speeds.

### <span id="page-21-0"></span>**Problem:The provided USB cables are too short**

Q: Can I use my storage device with a longer cable?

A: Yes, provided it is certified according to USB standards. However, LaCie recommends using the cable shipped with your storage device for the best results. If you use a longer cable and experience problems with detection, transfer rates or disconnection, use the original cable included with your storage device.

### <span id="page-21-1"></span>**Problem: I'm receiving file transfer error messages**

Q: Did you get an "Error -50" message while copying to a FAT32 volume?

A: When copying files or folders from a computer to a FAT32 volume, certain characters in the names cannot be copied. These characters include, but are not limited to:  $? \leq / \$ :

Check your files and folders to ensure that these characters are not in the names.

If this is a recurring problem or you cannot find files with incompatible characters, consider reformatting the drive to NTFS (Windows users) or HFS+ (Mac users). See Optional Formatting and Partitioning.

Q: Did you get an error message telling you that the drive has been disconnected when coming out of sleep mode?

A: Ignore this message since the drive remounts on the desktop despite the pop-up.

## <span id="page-21-2"></span>**Mac**

### <span id="page-21-3"></span>**Problem:The device icon does not appear on my desktop**

Q: Is your Finder configured to hide external disks on the desktop?

A: Go to Finder and then check **Preferences | General tab | Show these items on the desktop**. Confirm that **External Disks** is selected.

Q: Is your device mounting in the operating system?

A: Open Disk Utility at Go | Utilities | Disk Utility. If the device is listed in the left-hand column, check your Finder preferences to see why it is not displayed on the desktop (review the question above).

Q: Does your computer's configuration meet the minimum system requirements for use with this storage device?

A: Refer to the product packaging for the list of supported operating systems.

Q: Did you follow the correct installation steps for your operating system?

A: Review the installation steps i[nGetting](/manuals/rugged-ssd/getting-started/) Started.

## <span id="page-22-0"></span>**Windows**

### <span id="page-22-1"></span>**Problem:The device icon doesn't appear in Computer**

Q: Is the storage device listed in Device Manager?

A: All storage devices appear in at least one place in Device Manager.

Type Device Manager in Search to launch it. Look in the Disk Drives section and, if necessary, click the Plus (+) icon to view the full list of devices. If you're uncertain that your storage device is listed, safely unplug it and then reconnect it. The entry that changes is your LaCie device.

Q: Is your device listed next to an unusual icon?

A: Windows Device Manager usually provides information about failures with peripherals. While the Device Manager can assist with troubleshooting most problems, it may not display the exact cause or provide a precise solution.

An unusual icon next to the device can reveal a problem. For example, instead of the normal icon based on the type of device, it has an exclamation point, question mark or an X. Right click this icon and then choose Properties. The General tab provides a potential reason why the device is not working as expected.

# <span id="page-23-0"></span>Regulatory Compliance

Product Name LaCie Rugged SSD

Regulatory Model Number LRD0SV1

# <span id="page-23-1"></span>**China RoHS 2**

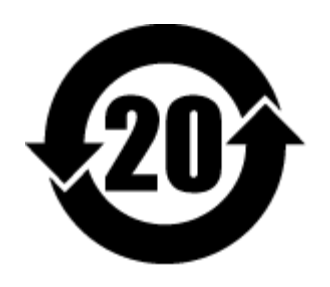

China RoHS 2 refers to the Ministry of Industry and Information Technology Order No. 32, effective July 1, 2016, titled Management Methods for the Restriction of the Use of Hazardous Substances in Electrical and Electronic Products. To comply with China RoHS 2, we determined this product's Environmental Protection Use Period (EPUP) to be 20 years in accordance with the Marking for the Restricted Use of Hazardous Substances in Electronic and Electrical Products, SJT 11364-2014.

中国 RoHS 2 是指 2016 年 7 月 1 日起施行的工业和信息化部令第 32 号"电力电子产品限制使用有害物质管理办 法"。为了符合中国 RoHS 2 的要求, 我们根据"电子电气产品有害物质限制使用标识"(SJT 11364-2014) 确定本产品 的环保使用期 (EPUP) 为 20 年。

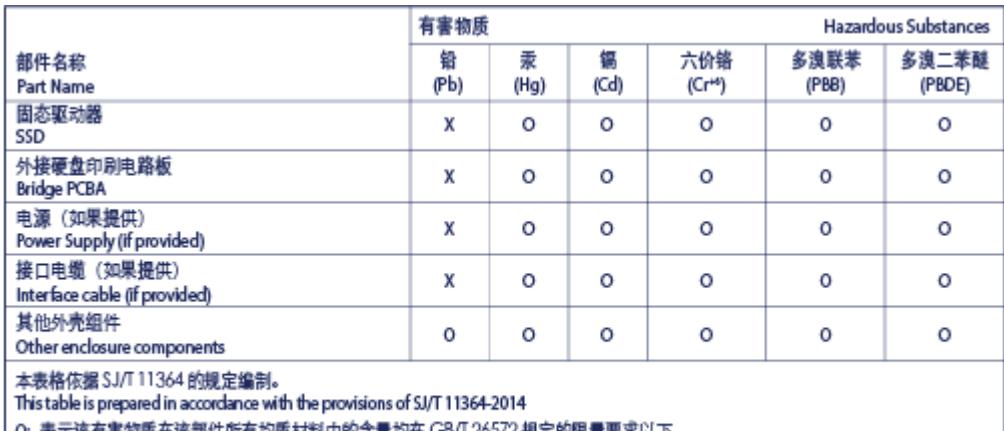

表示该有害物质性该部件所有习质材料中的含重习性 \3/2 规定的限量要》

O: Indicates that the hazardous substance contained in all of the homogeneous materials for this part is below the limit requirement of GB/T26572.

X: 表示该有害物质至少在该部件的某一均质材料中的含量超出 G8/T 26572 规定的限量要求。

## <span id="page-23-2"></span>**Taiwan RoHS**

Taiwan RoHS refers to the Taiwan Bureau of Standards, Metrology and Inspection's (BSMI's) requirements in standard CNS 15663, Guidance to reduction of the restricted chemical substances in electrical and electronic equipment. Beginning on January 1, 2018, Seagate products must comply with the "Marking of presence" requirements in Section 5 of CNS 15663. This product is Taiwan RoHS compliant. The following table meets the Section 5 "Marking of presence" requirements.

台灣RoHS是指台灣標準局計量檢驗局(BSMI)對標準CNS15663要求的減排電子電氣設備限用化學物質指引。從2018 年1月1日起, Seagate 産品必須符合CNS15663第5節「含有標示」要求。本産品符合台灣RoHS。 下表符合第5節 「含有標示」要求。

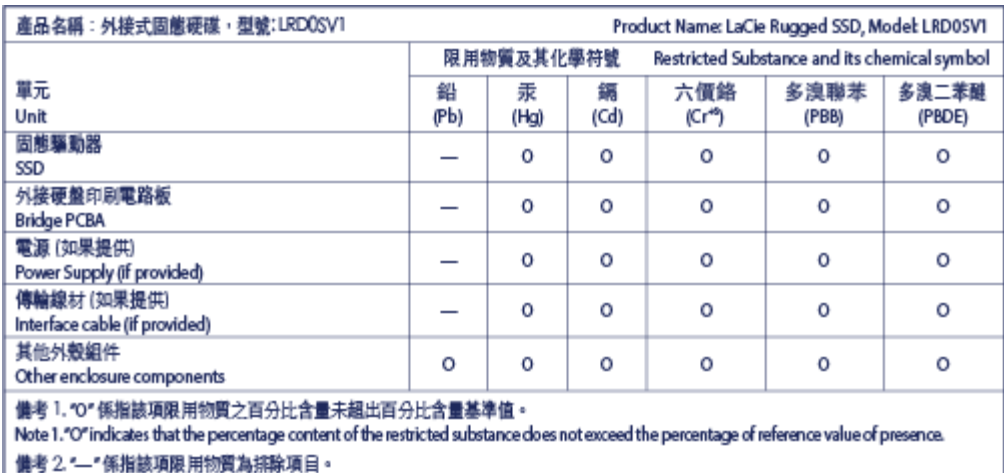

Note 2."-"indicates that the restricted substance corresponds to the exemption.